## **Data Mining Techniques: Creating Pre- and Post-Development Drawings and Hydrographs**

#### Nicholas Edwin

Senior Application Specialist – Imaginit Technologies

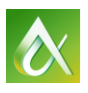

AUTODESK UNIVERSITY 2013

Join us on Twitter: #AU2013

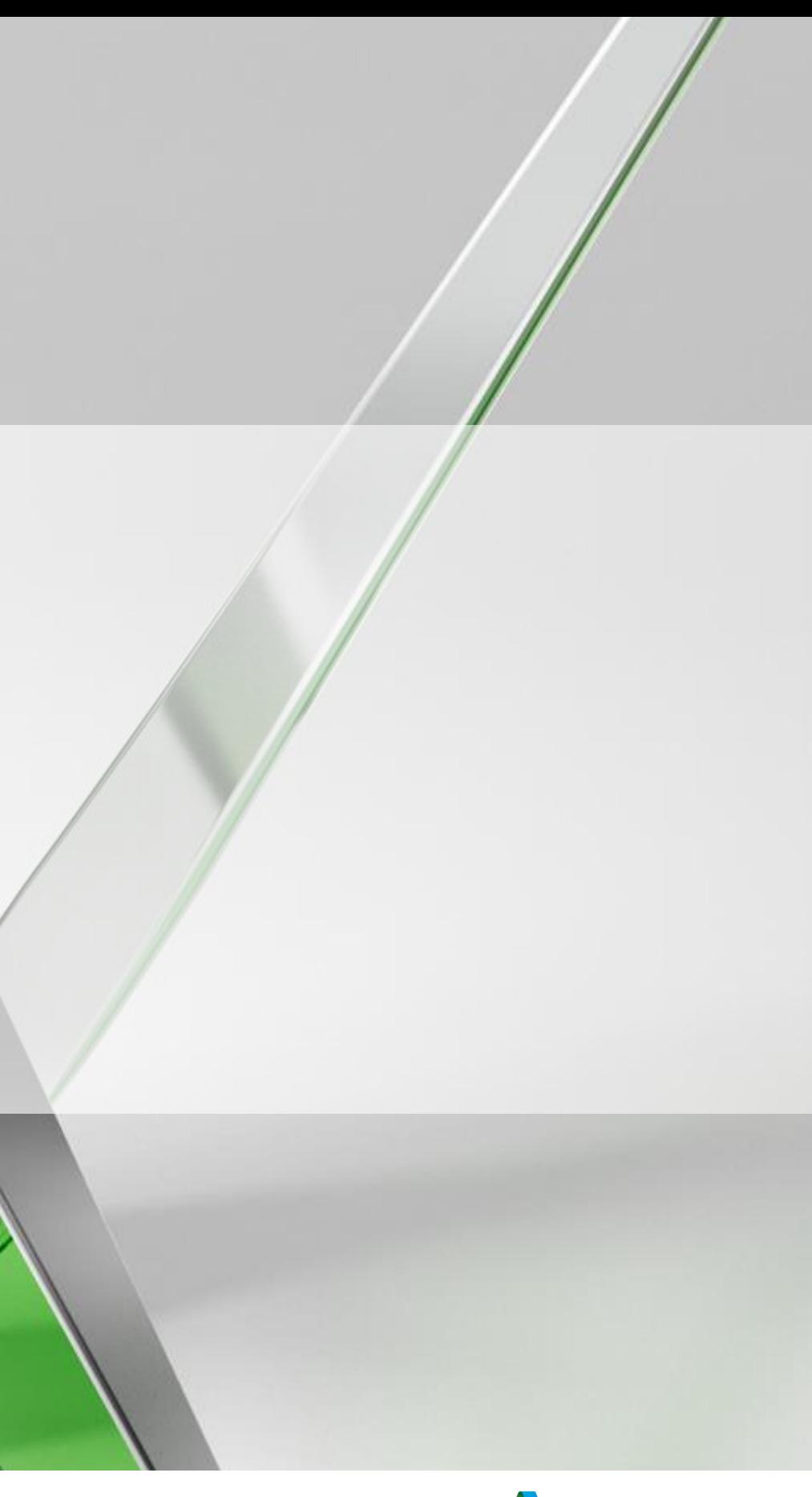

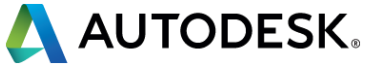

This hands-on lab covers data mining techniques using Autodesk® AutoCAD® Map 3D and Autodesk® Storm and Sanitary Analysis software. We cover how to effectively use existing and created GIS layers to streamline creation of pre- and post-development drainage map drawings and to then import the data into Storm and Sanitary Analysis to create hydrographs. We examine technical workflows and provide useful tips for analyzing soils and pervious/impervious data.

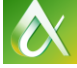

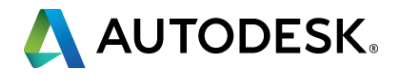

## **CLASS SUMMARY**

At the end of this class, you will be able to:

- Describe the preplanning process required prior to analyzing soils and their pervious or impervious state with Map 3D
- **Attach data for impervious and pervious areas**
- Analyze GIS layers in Map 3D
- Create catchment and sub basins using various methods

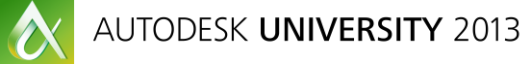

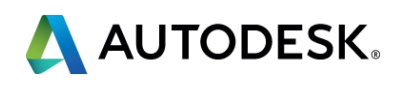

## **KEY LEARNING OBJECTIVES**

# **LECTURE**

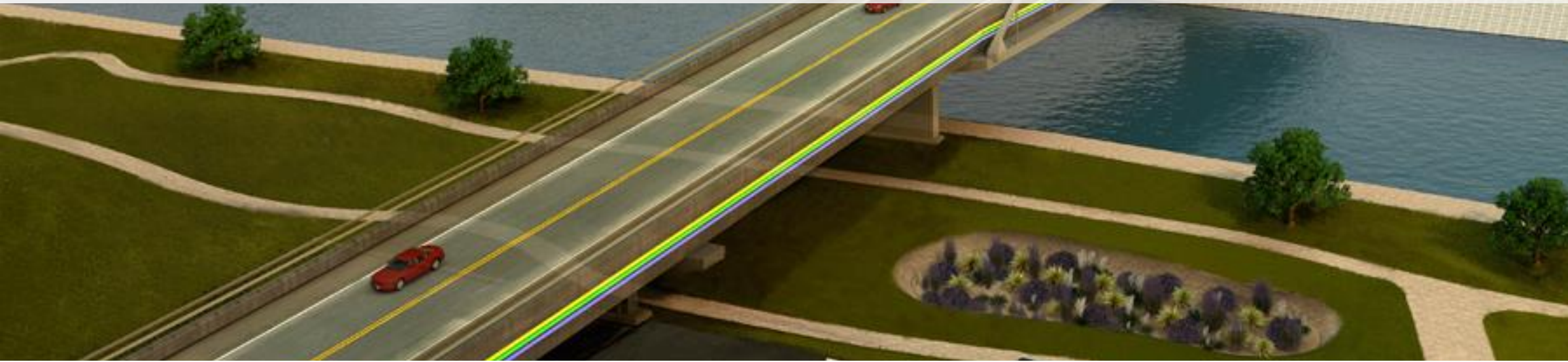

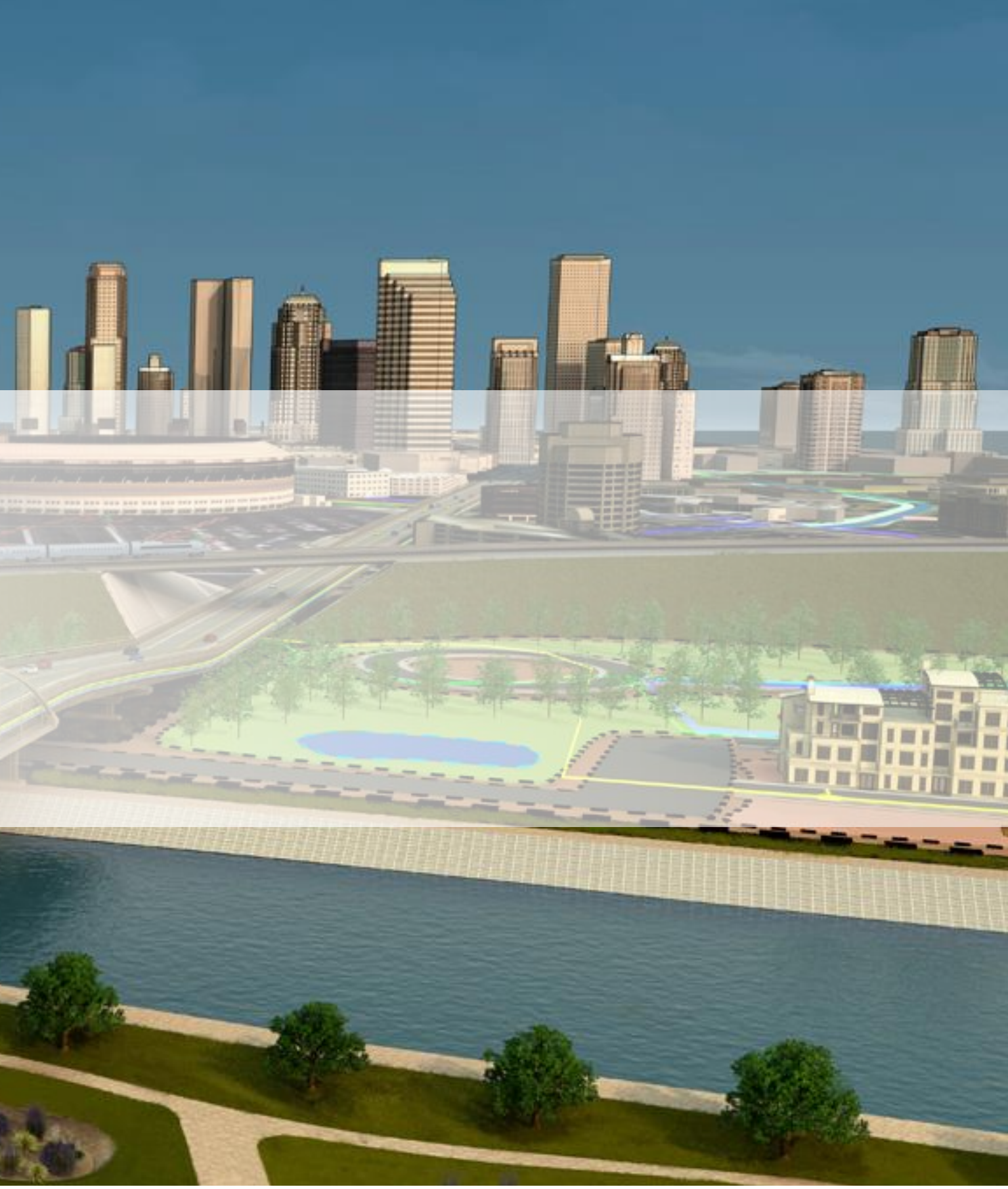

 $d - d$ 

and Mar

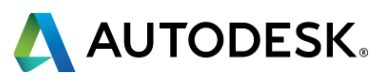

### **LECTURE**

**• Describe the preplanning process** required prior to analyzing soils and the sites pervious or impervious areas with Map 3D Civil 3D.

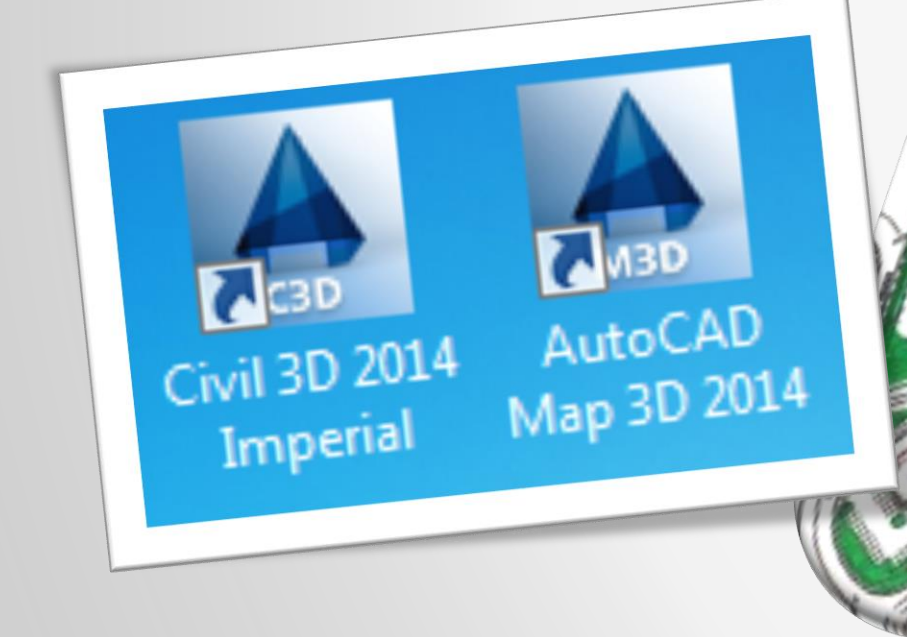

tude and Longitu.

tinn, Tawnshin, Range)

 $\overline{c}$ 

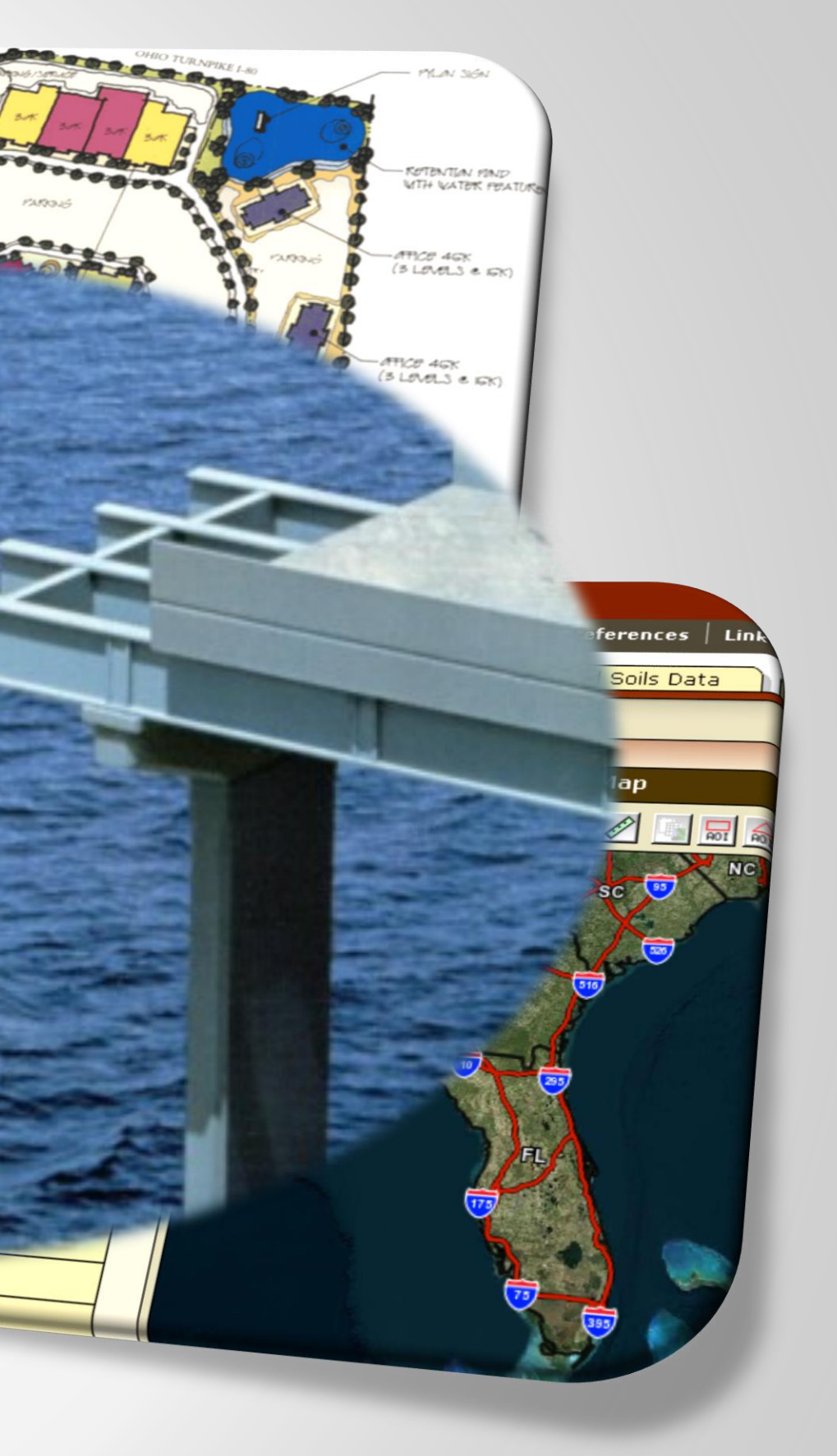

/3417140 http://shipitontheside.com/

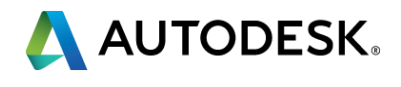

#### **Attach data for impervious and** pervious areas

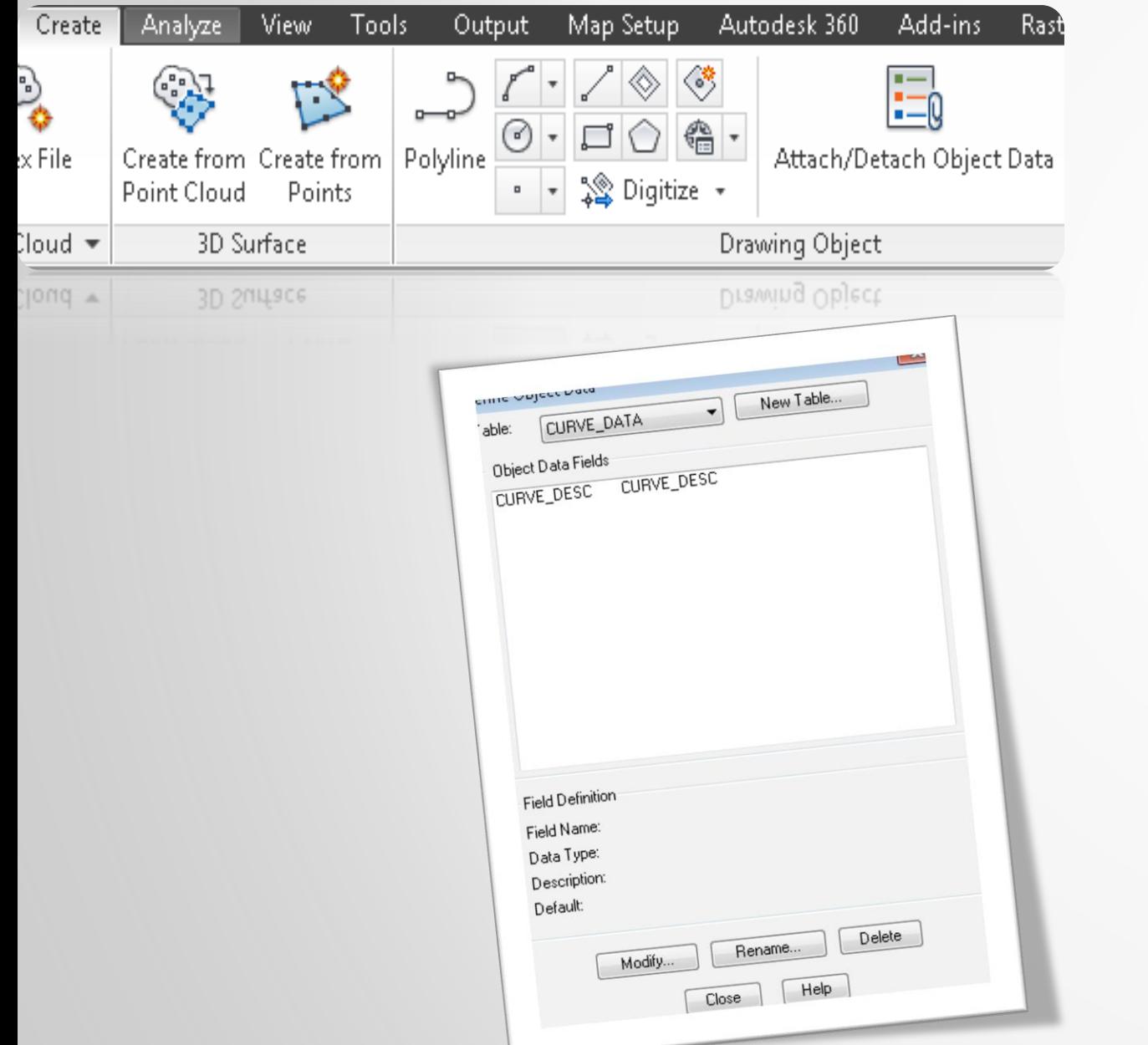

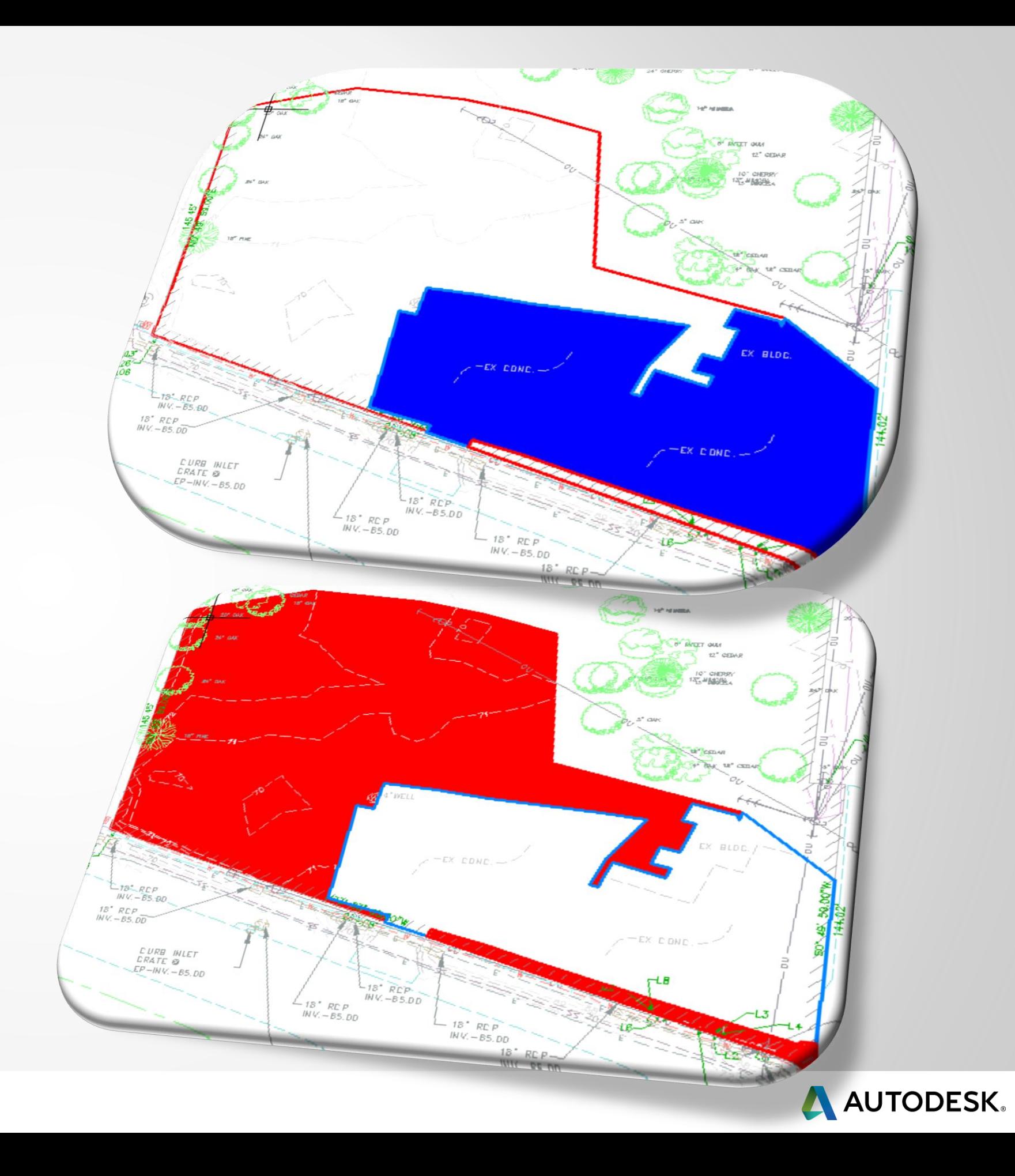

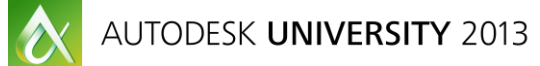

### **LECTURE**

#### **• Attach data for impervious and** pervious areas

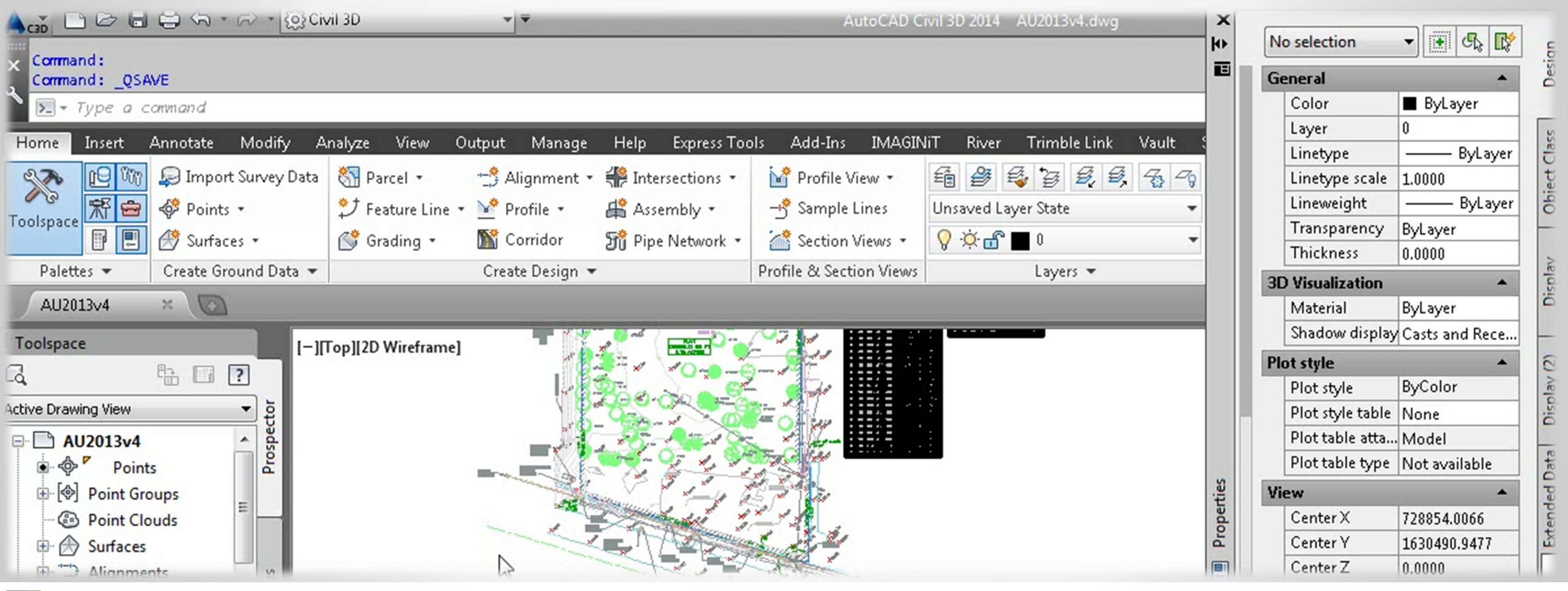

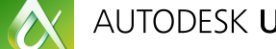

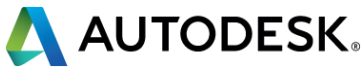

#### **LECTURE**

#### Analyze GIS layers in Map 3D

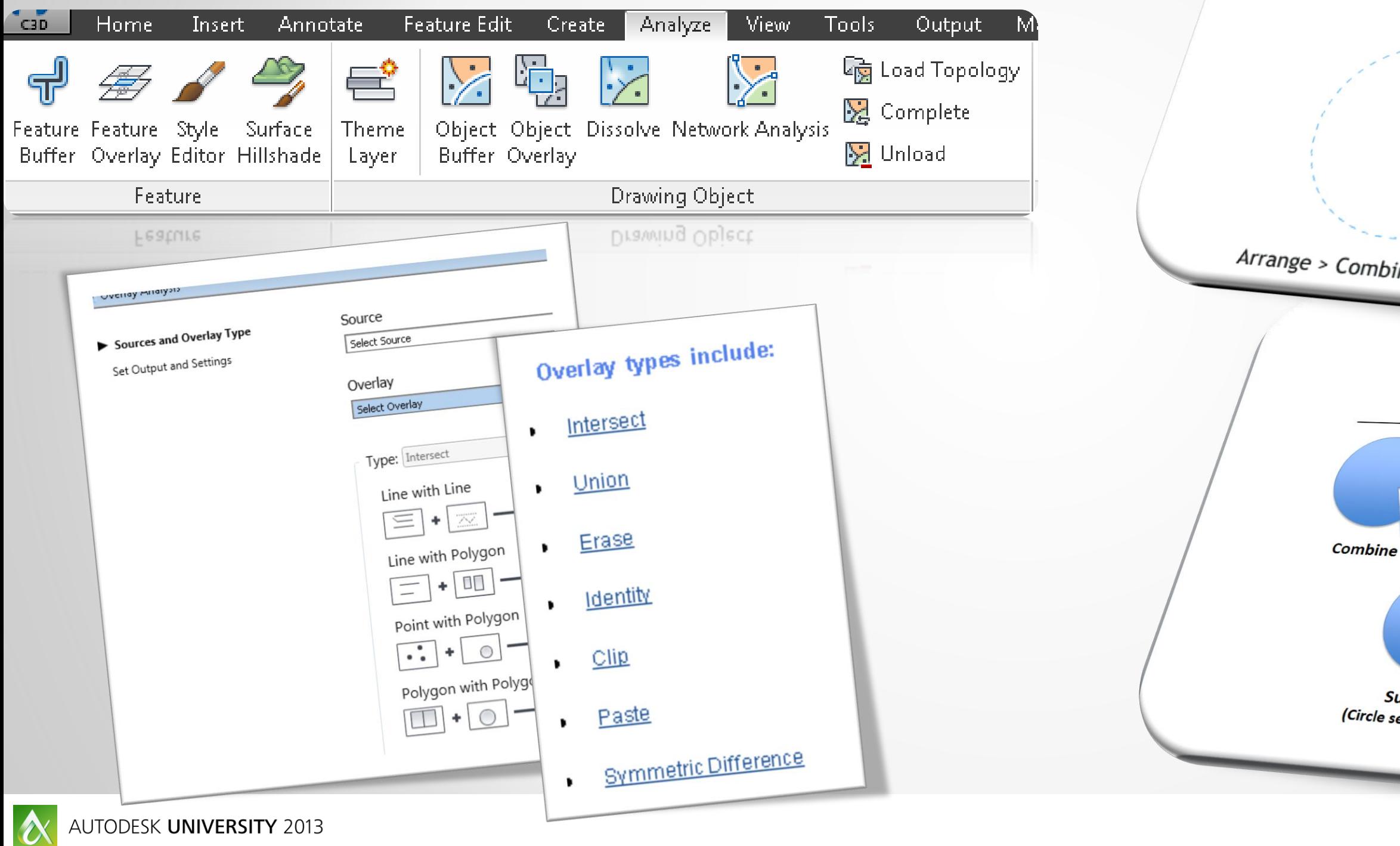

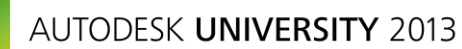

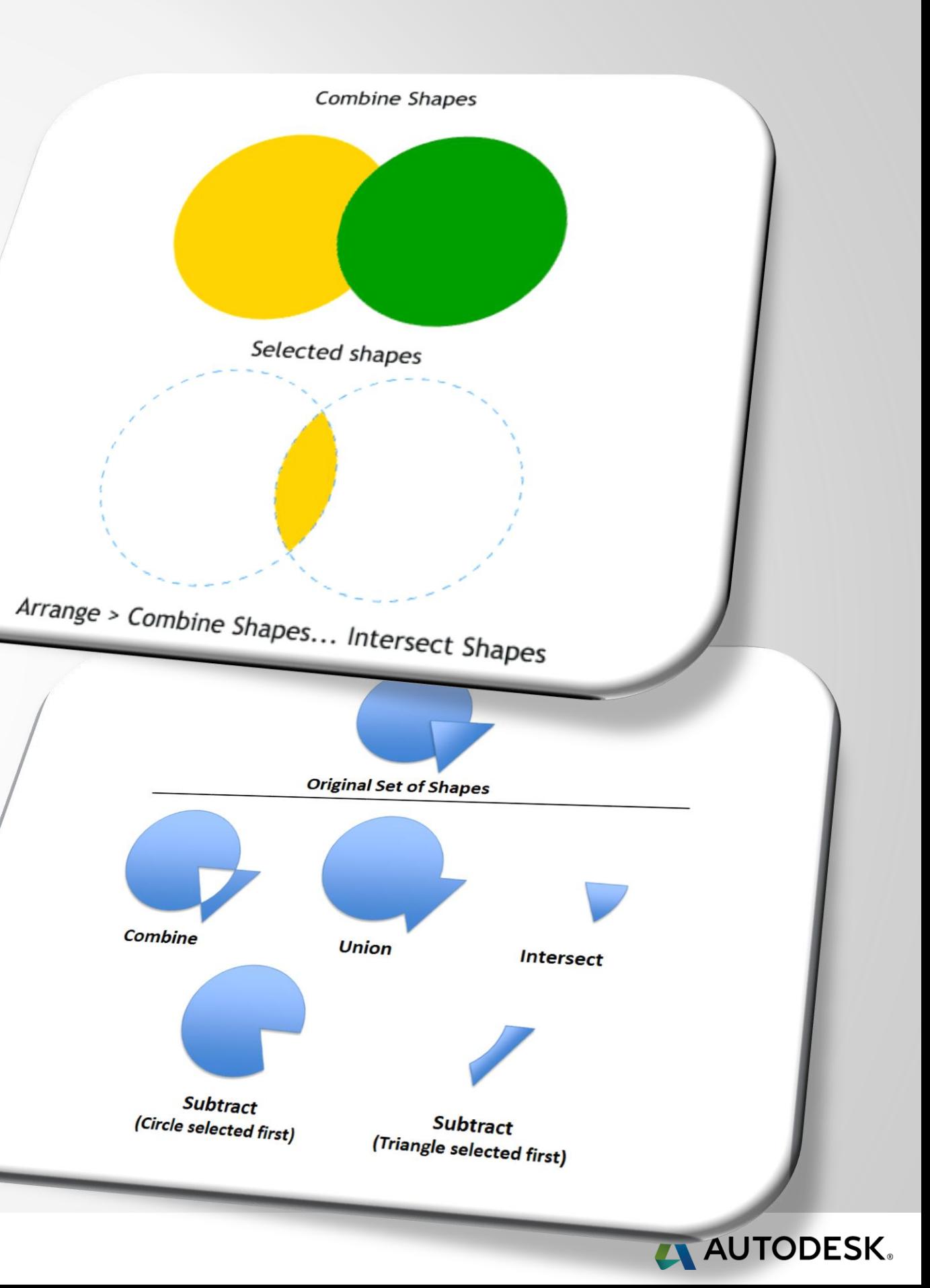

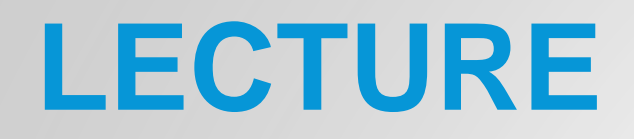

#### Analyze GIS layers in Map 3D

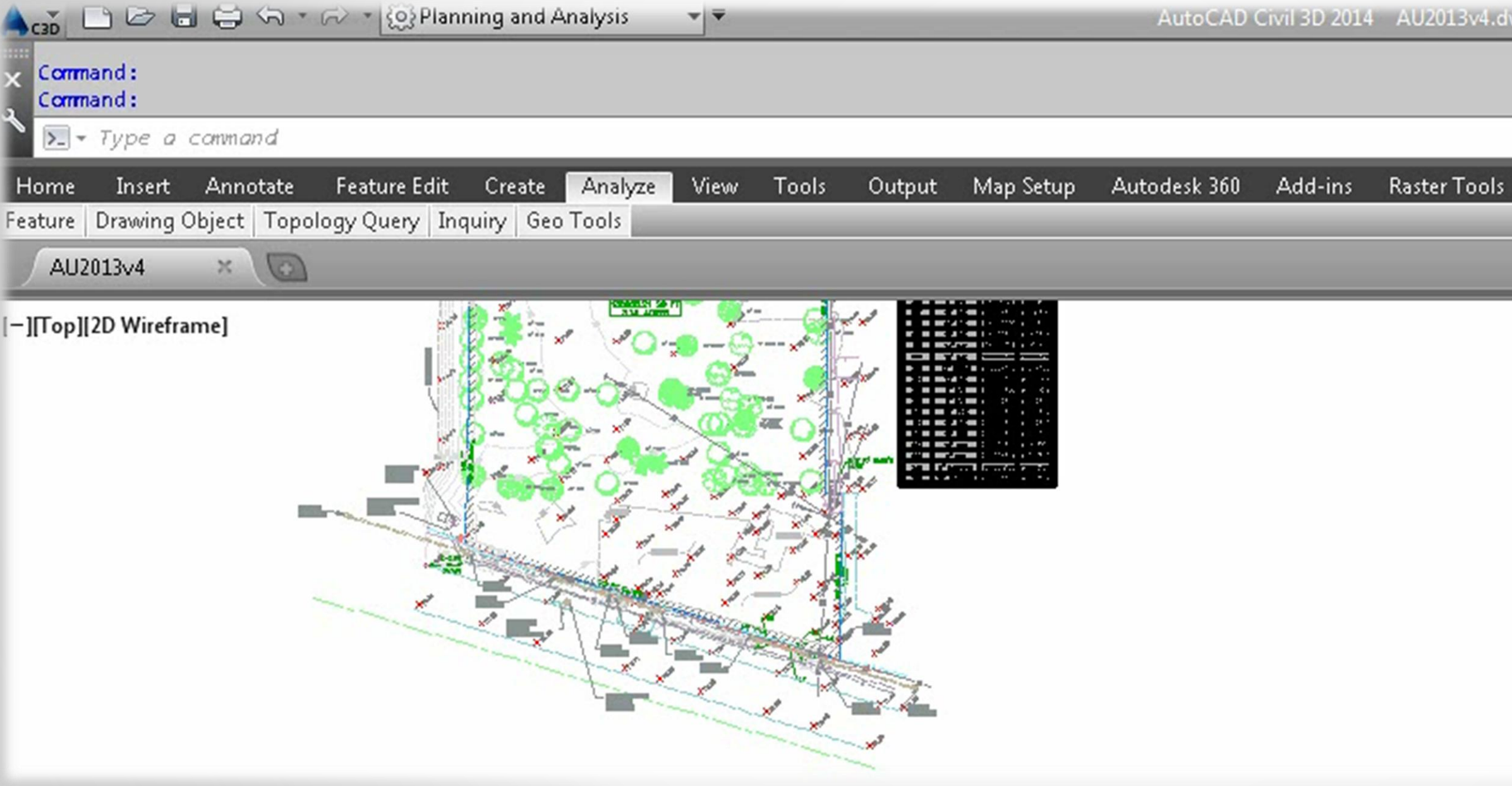

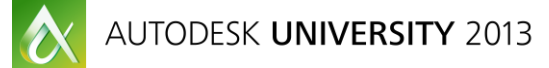

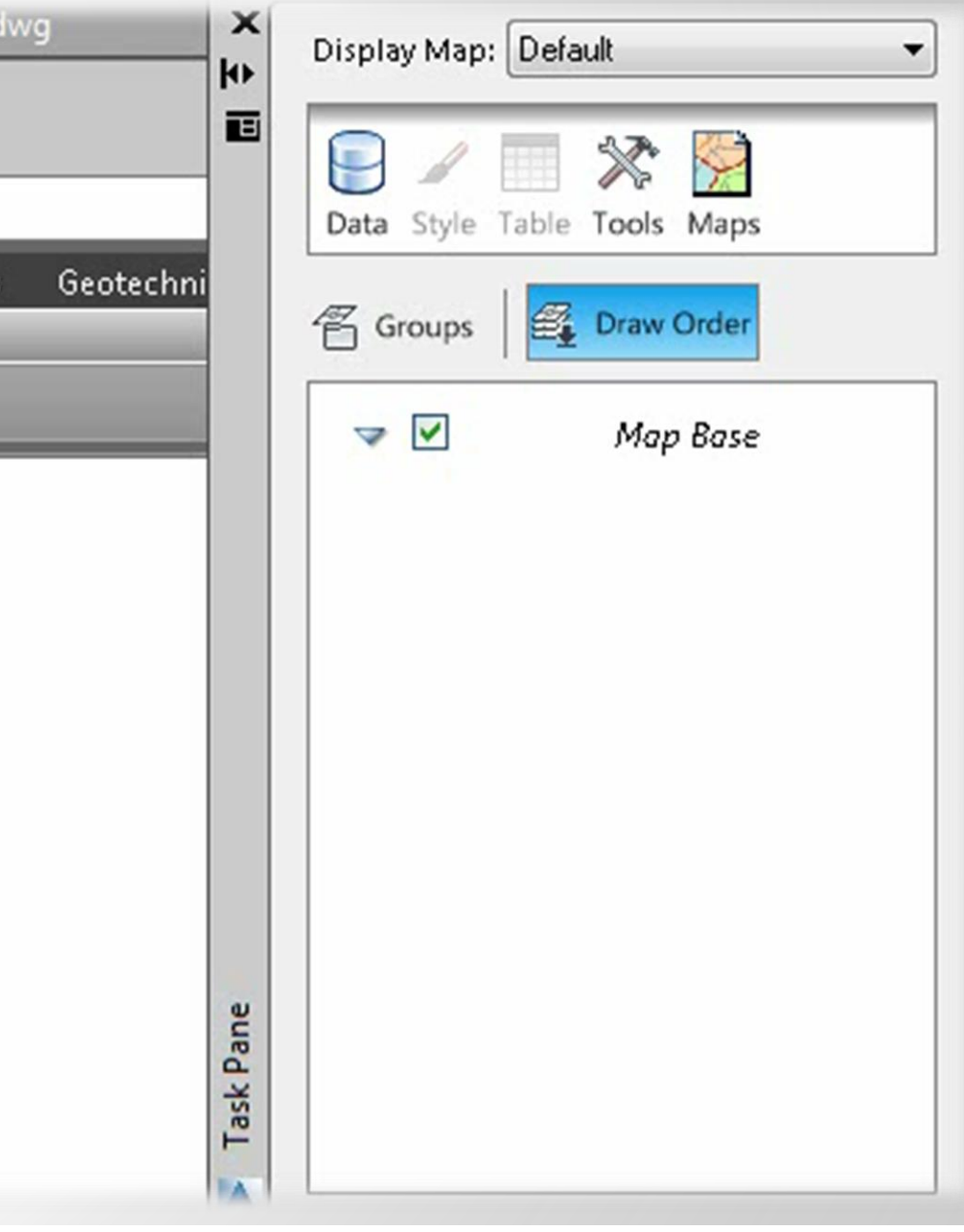

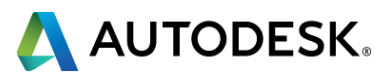

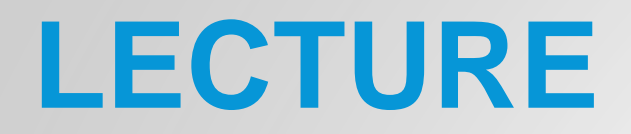

# **DEMO**

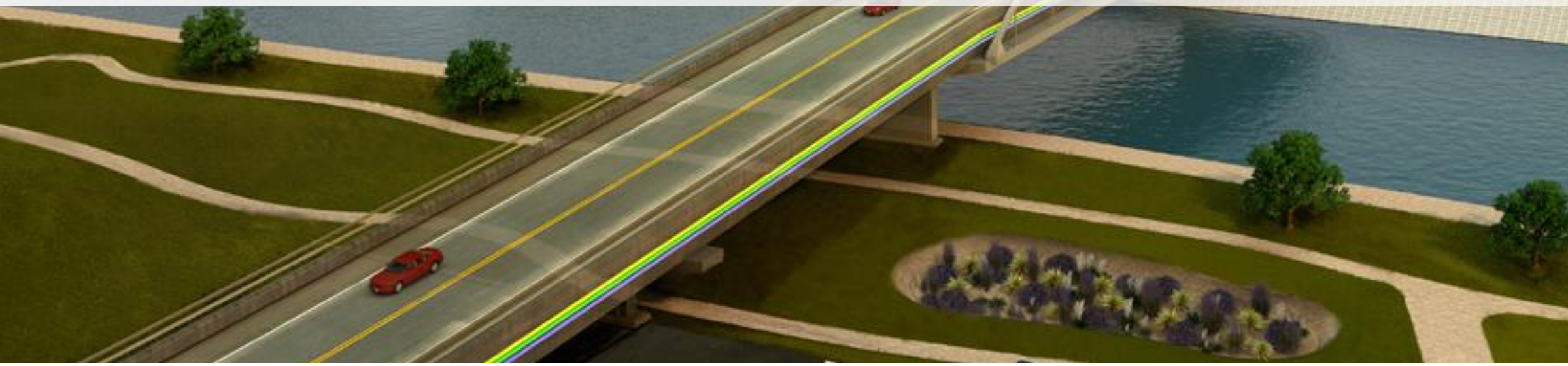

**Les** 

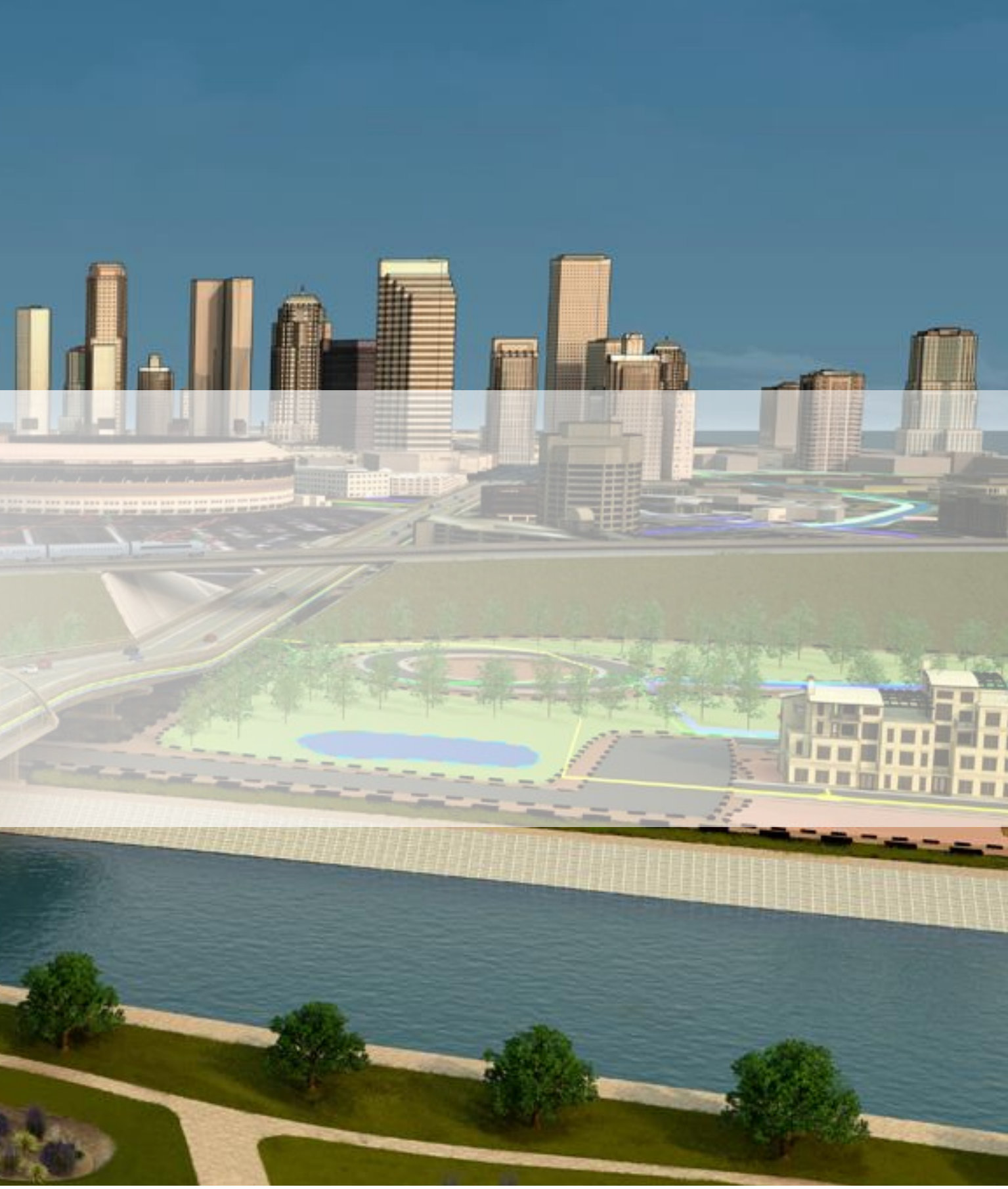

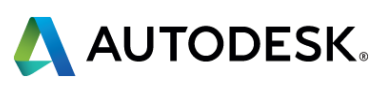

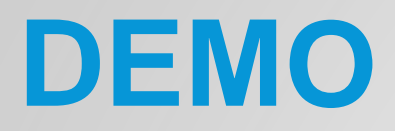

Please pay attention to the screen, I will demonstrate the next activity…..

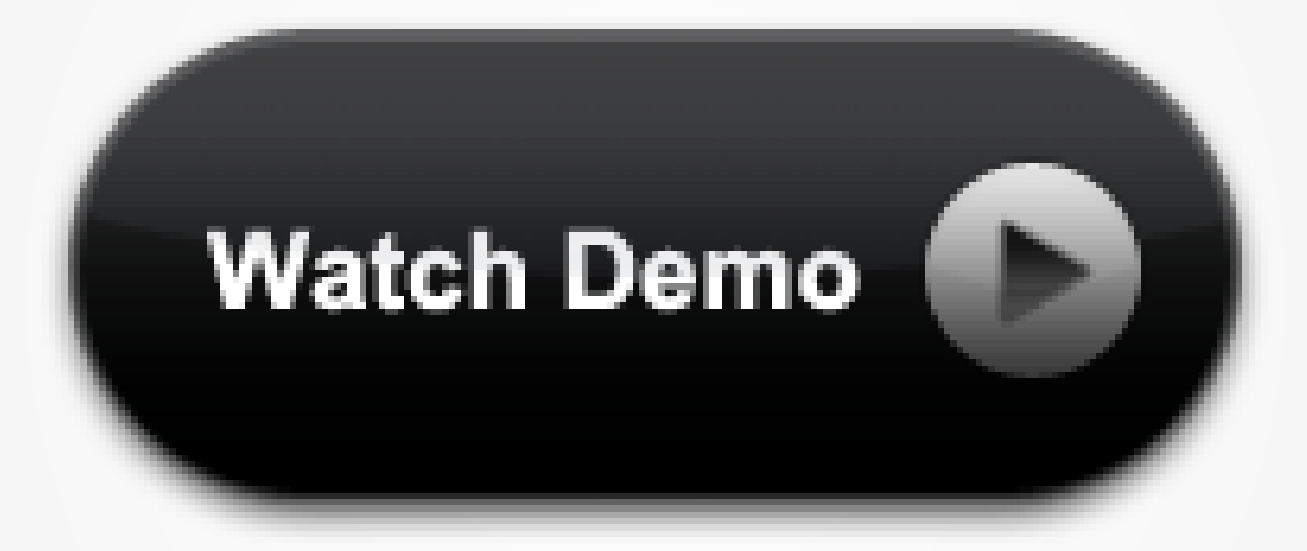

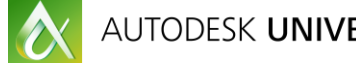

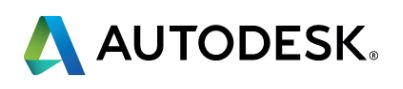

### **LETS REVIEW..**

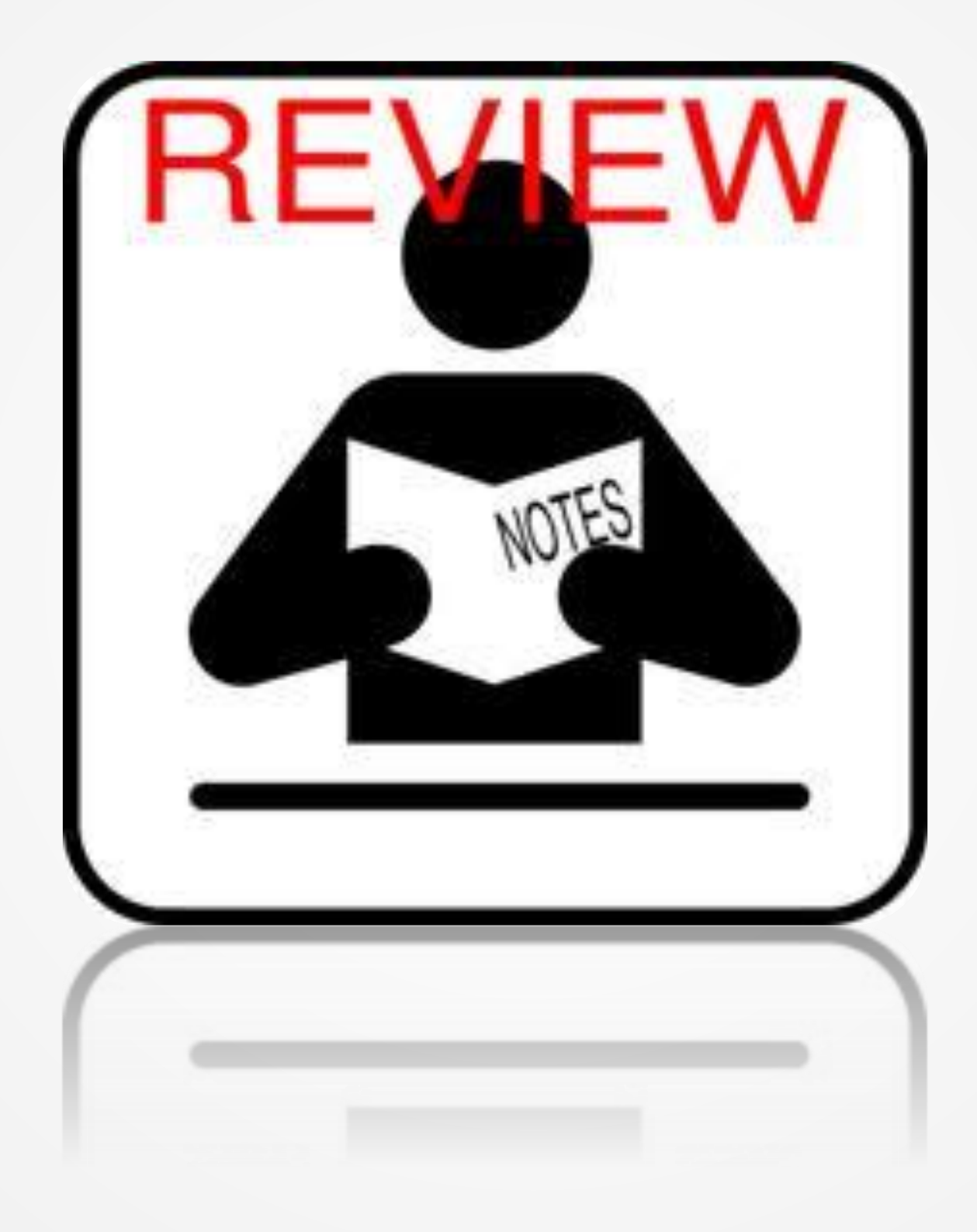

AUTODESK UNIVERSITY 2013

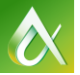

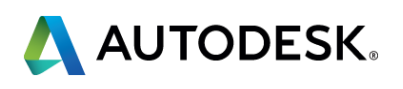

## **ACTIVITY**

**Now YOU** will work on this activity where YOU attach object data to your shapes as well as import theses shapes for FDO import and analysis.

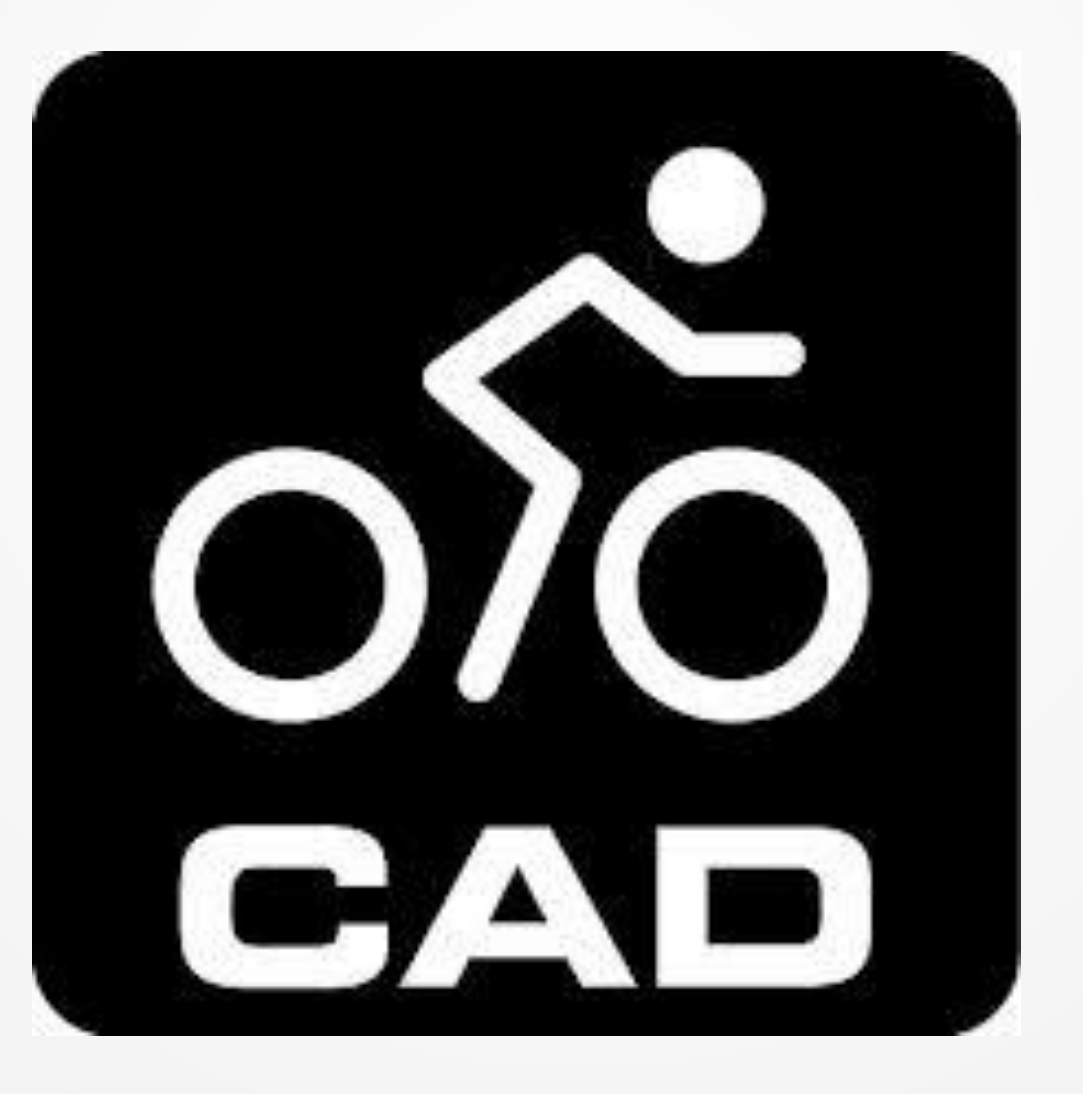

O

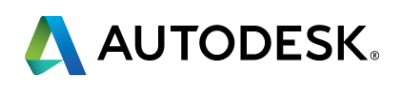

### **LETS REVIEW..**

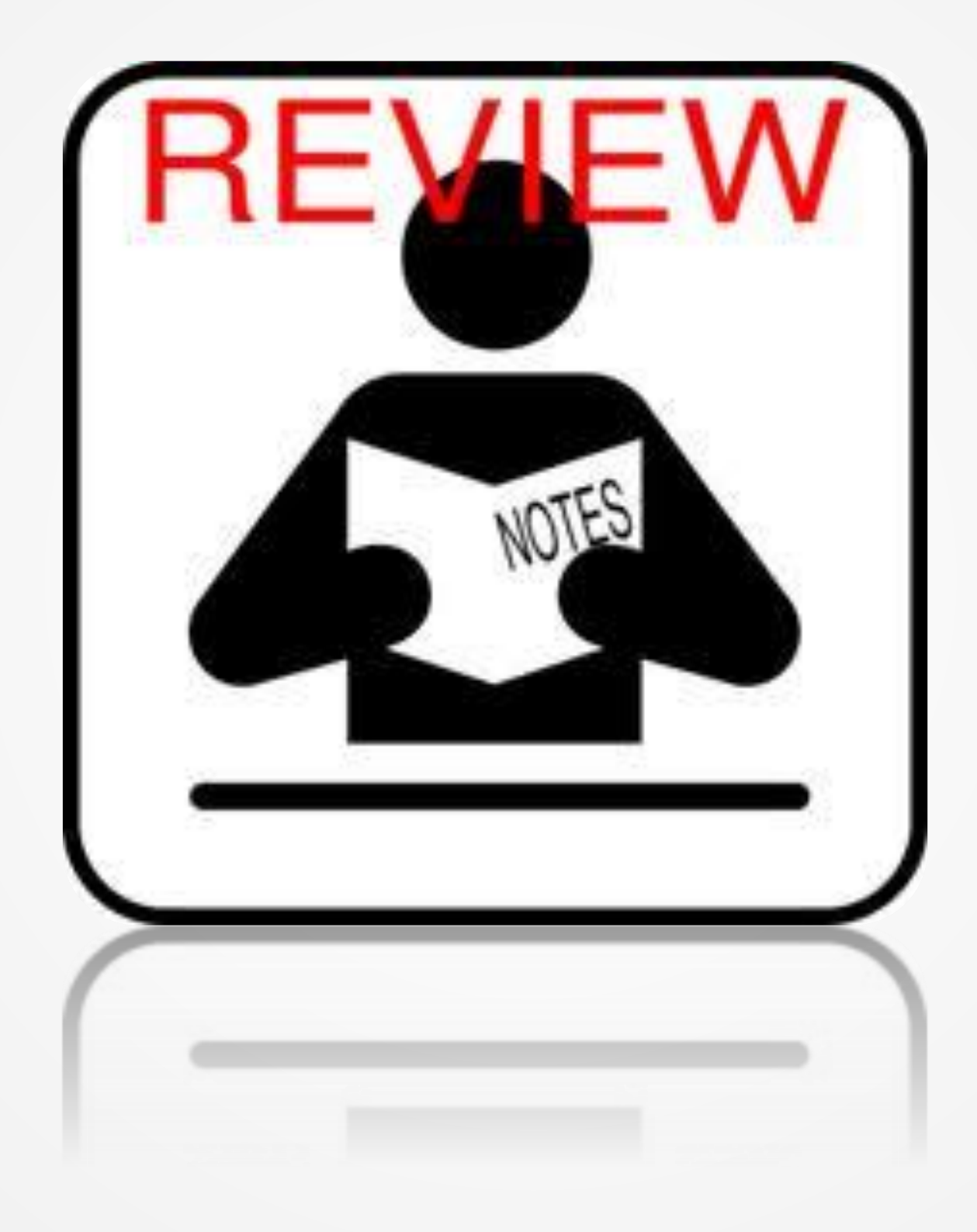

AUTODESK UNIVERSITY 2013

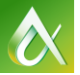

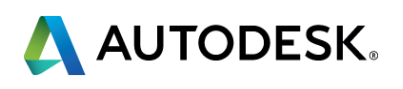

# **LECTURE**

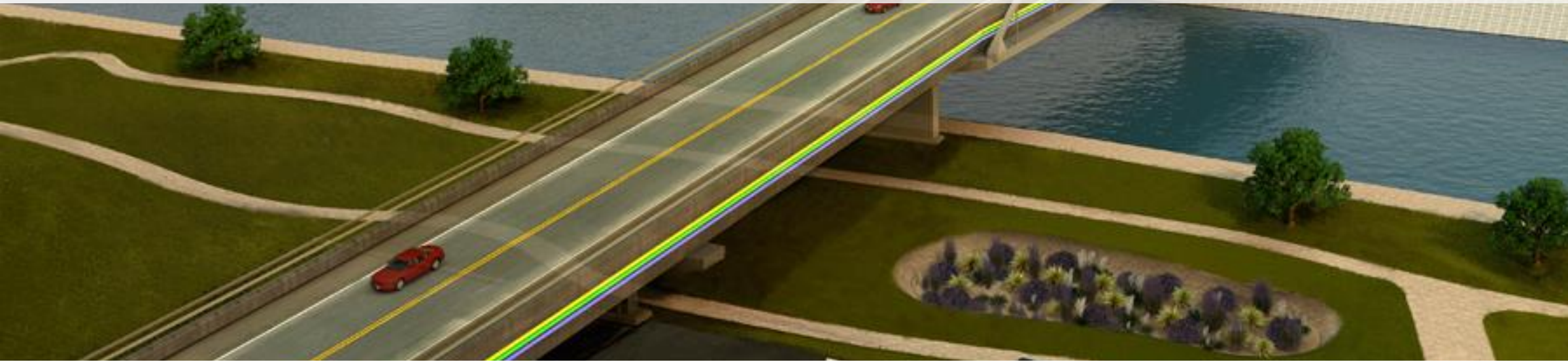

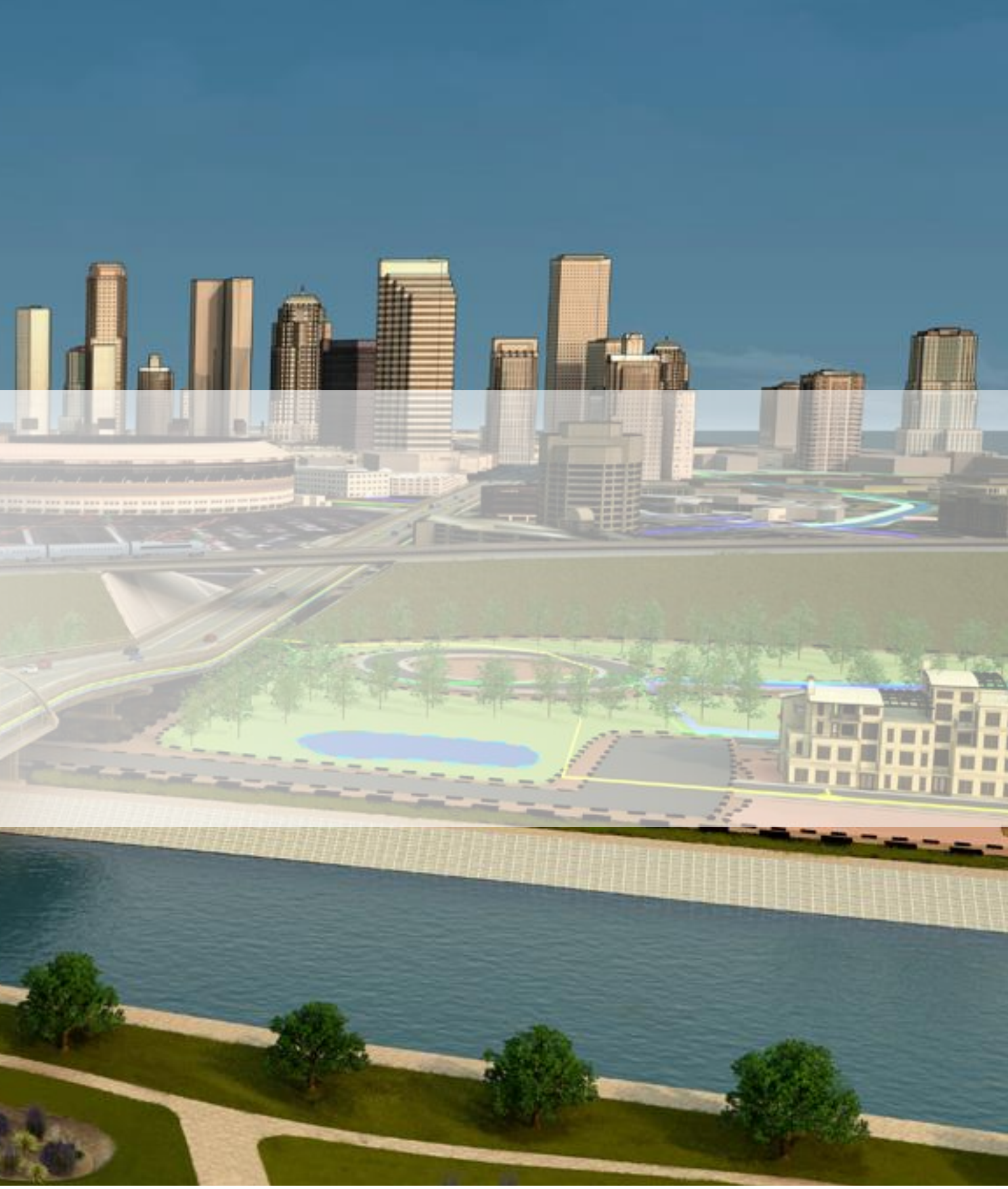

 $d - d$ 

and Mar

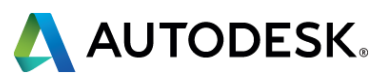

**Create catchment and sub basins** using various methods

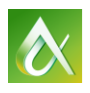

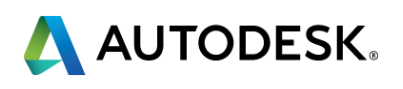

### **LECTURE**

#### ■ Create catchment and sub basins using various methods

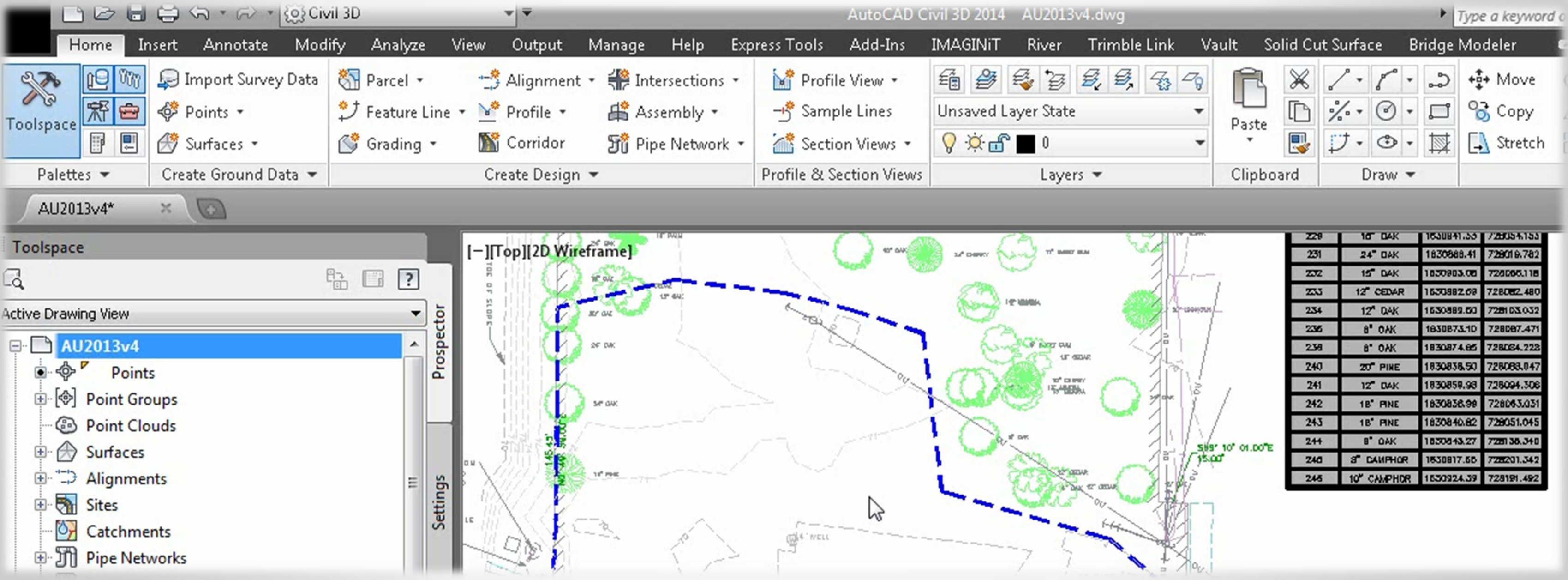

**A** 

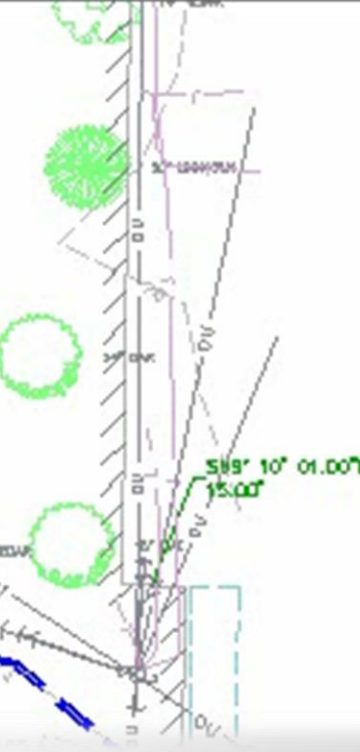

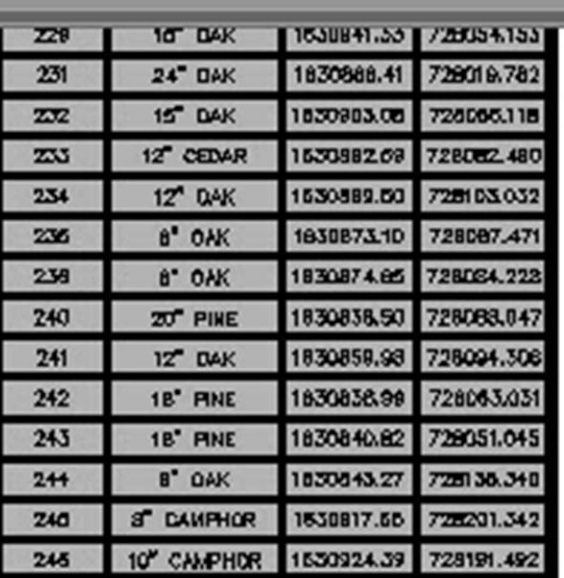

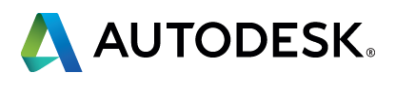

### **LECTURE**

# **DEMO**

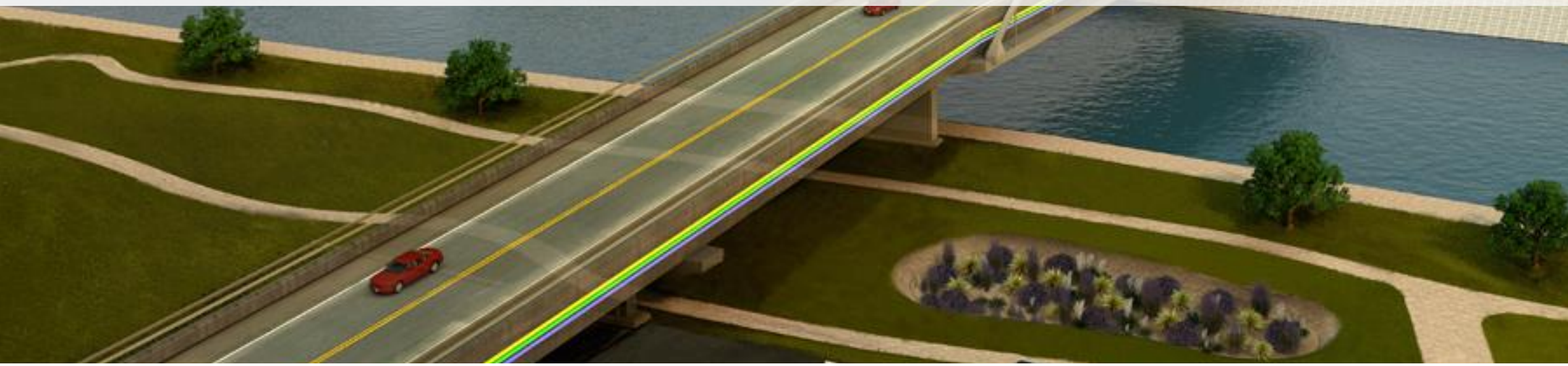

**Les** 

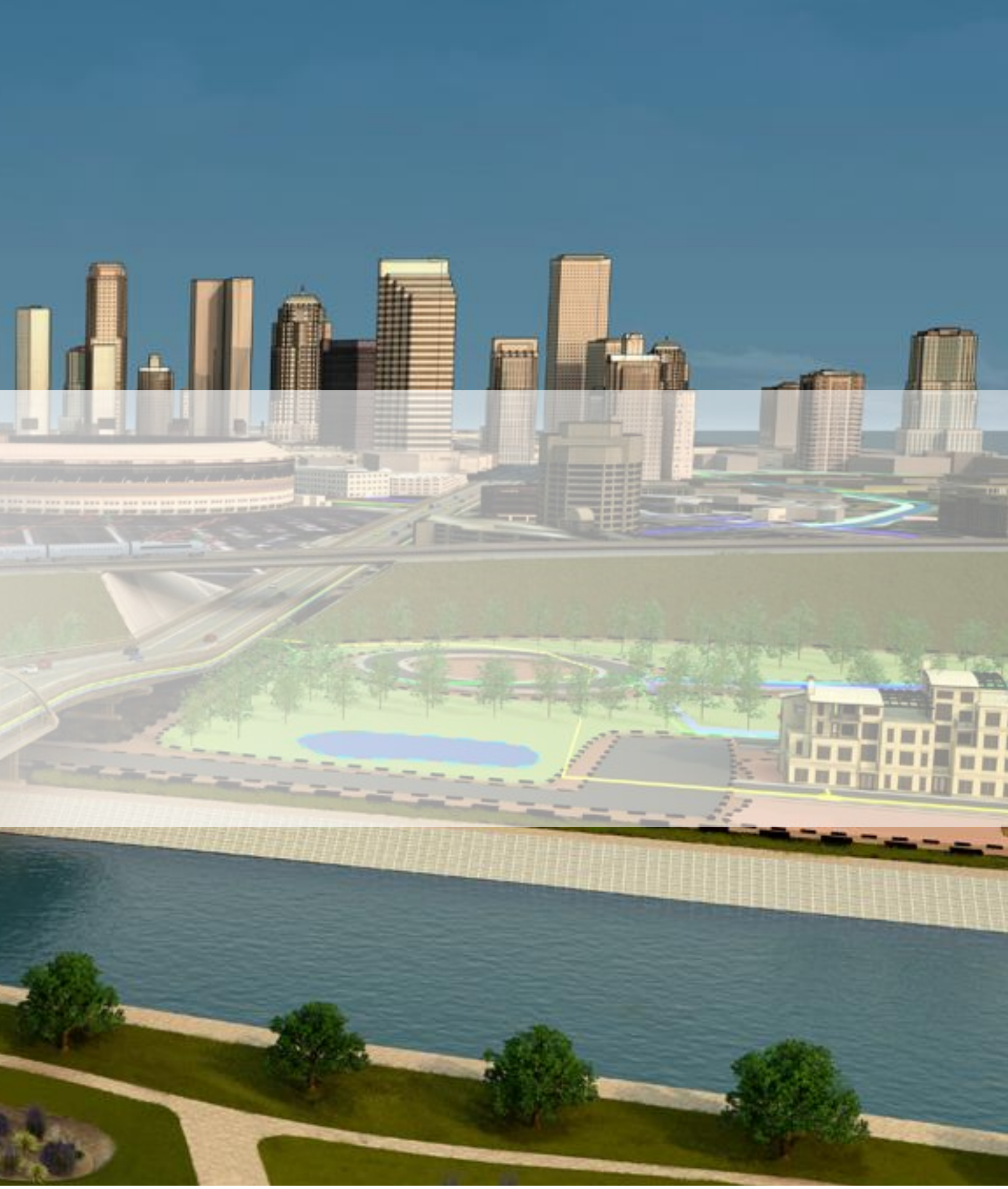

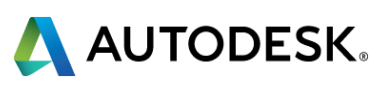

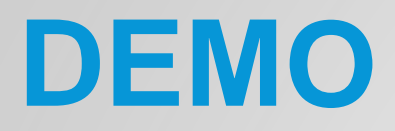

Please pay attention to the screen, I will demonstrate the next activity…..

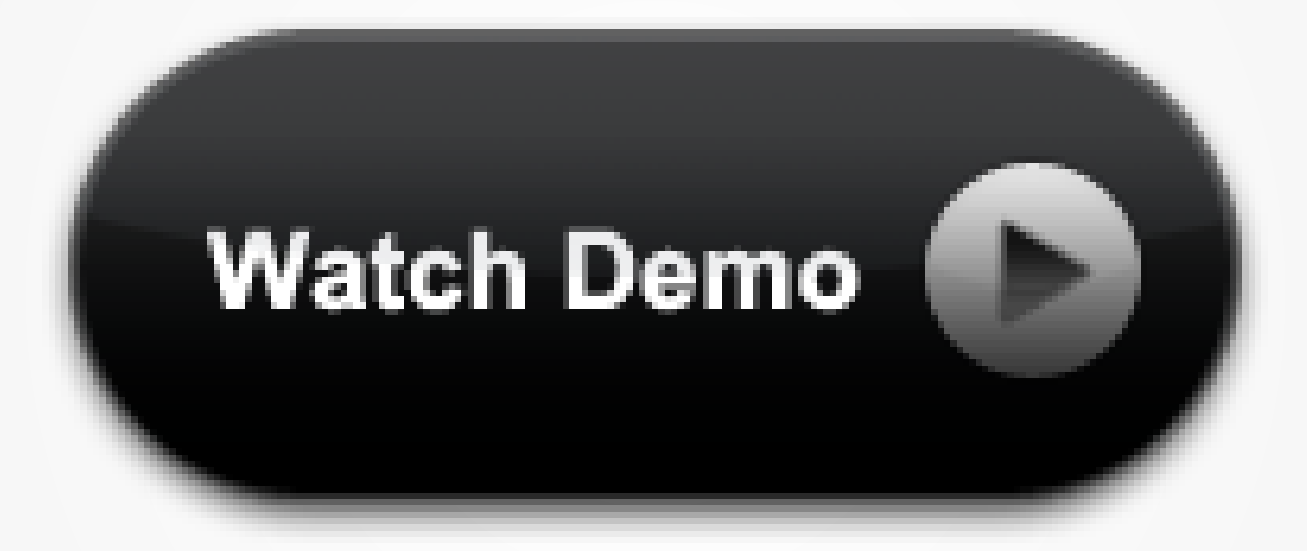

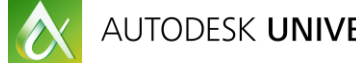

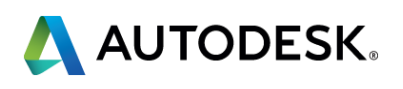

### **LETS REVIEW..**

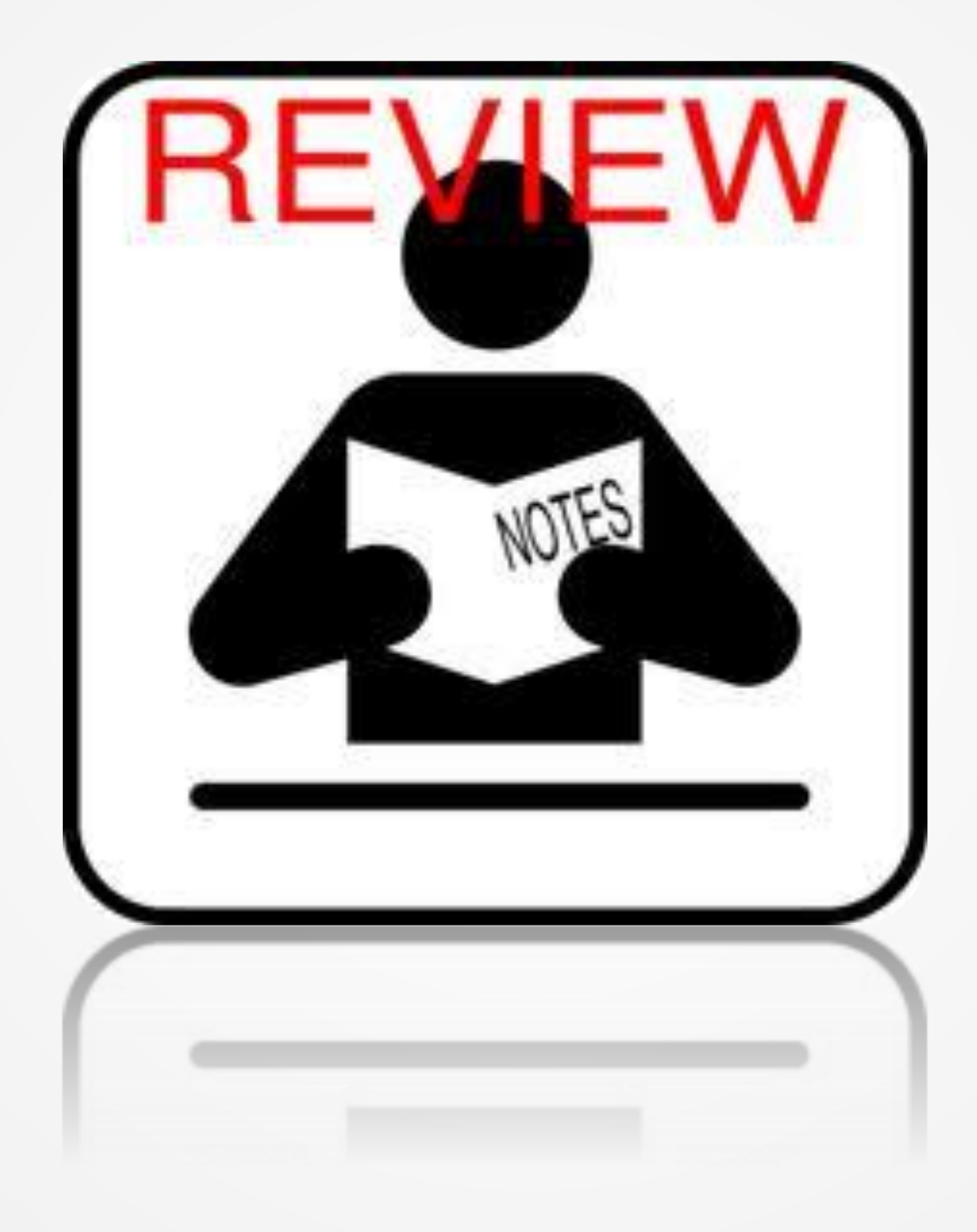

AUTODESK UNIVERSITY 2013

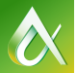

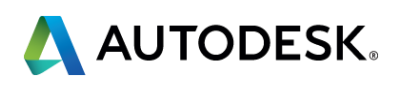

## **ACTIVITY**

**Now YOU** will work on this activity where YOU attach object data to your shapes as well as import theses shapes for FDO import and analysis.

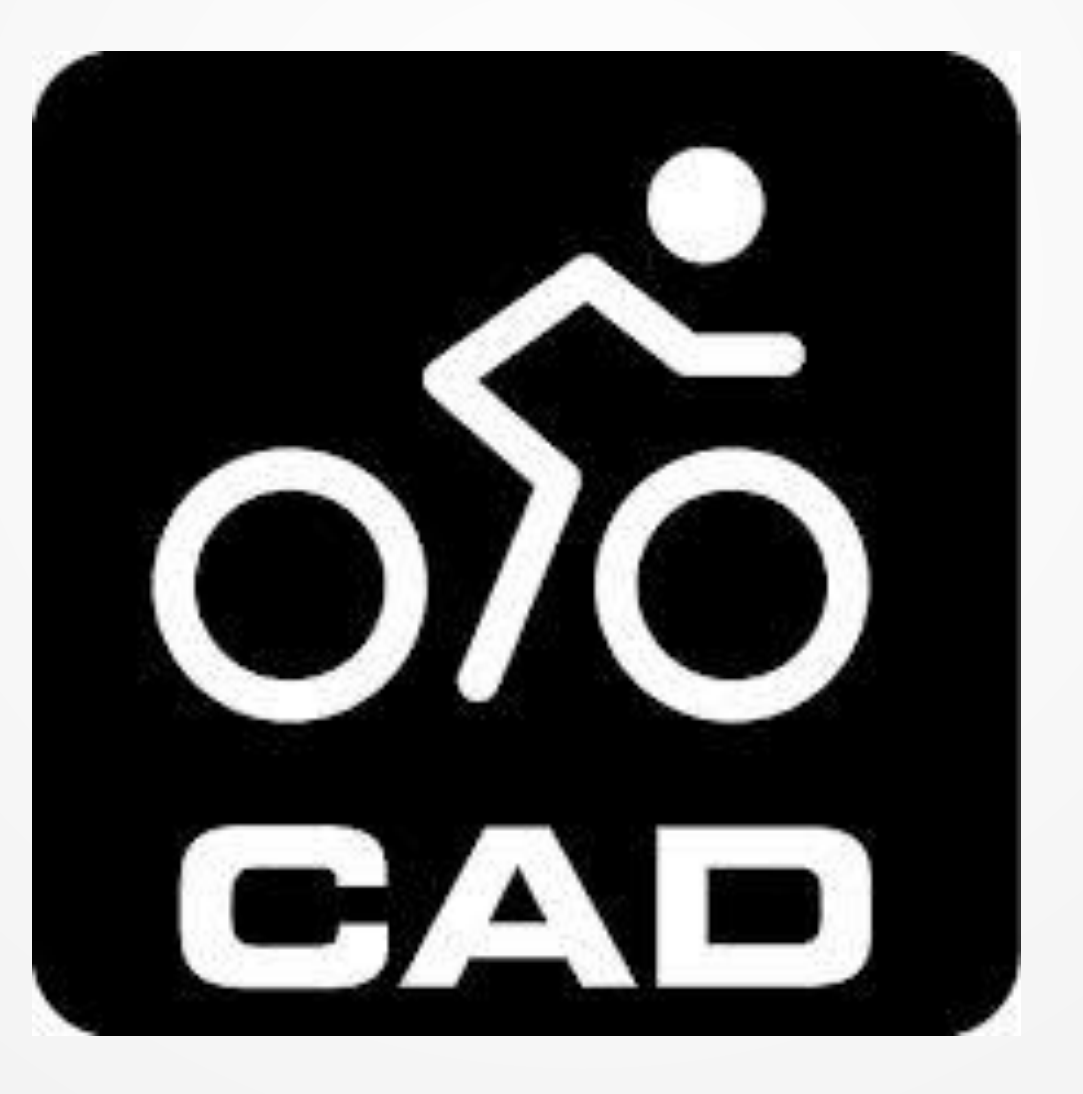

O

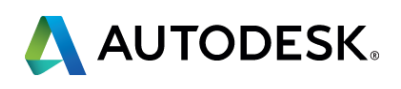

### **LETS REVIEW..**

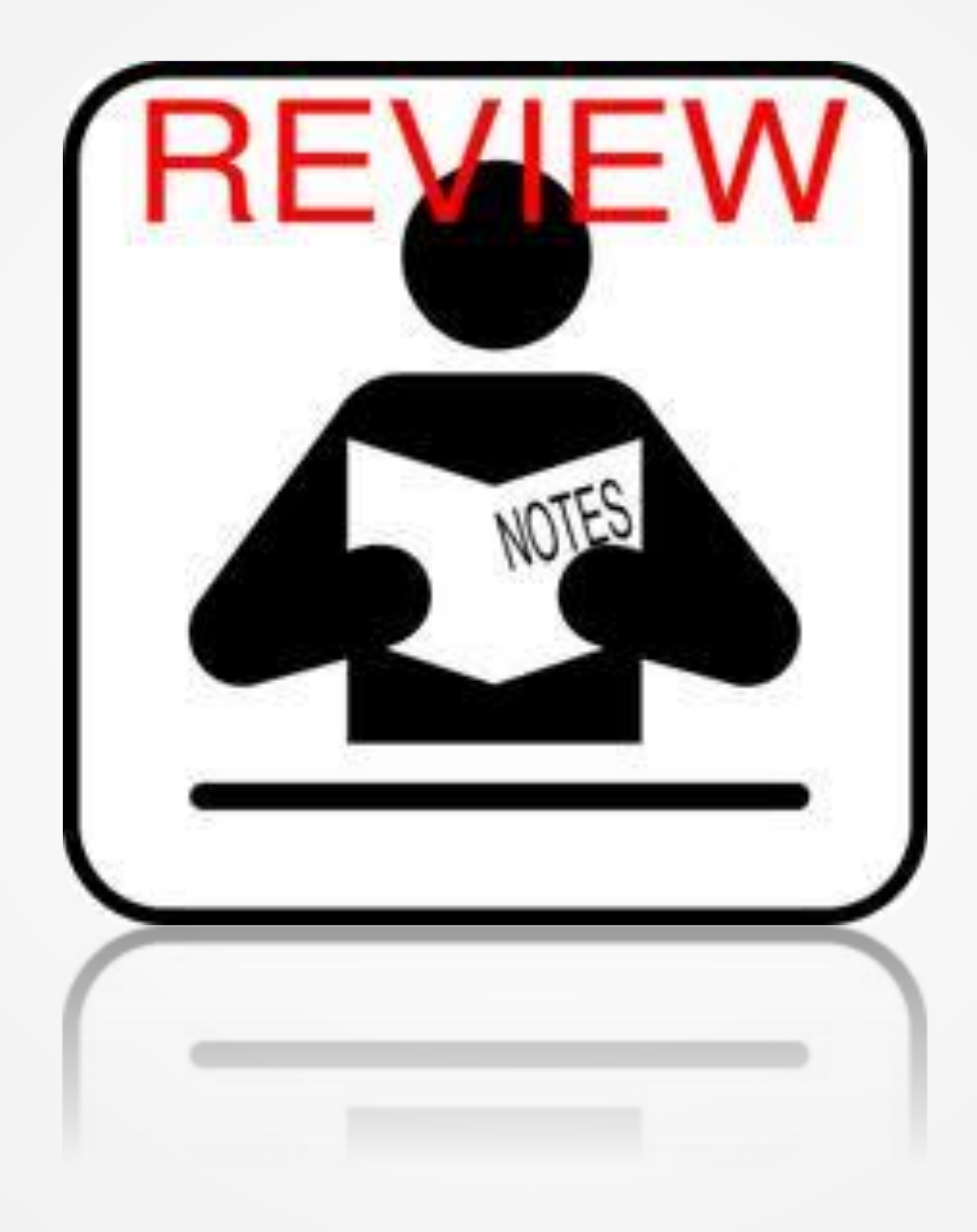

AUTODESK UNIVERSITY 2013

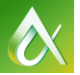

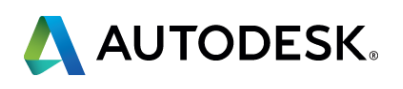

- Describe the preplanning process required prior to analyzing soils and their pervious or impervious state with Map 3D
- **Attach data for impervious and pervious areas**
- Analyze GIS layers in Map 3D
- Create catchment and sub basins using various methods

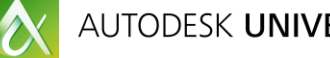

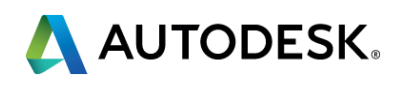

## **KEY LEARNING OBJECTIVES**

Did we….

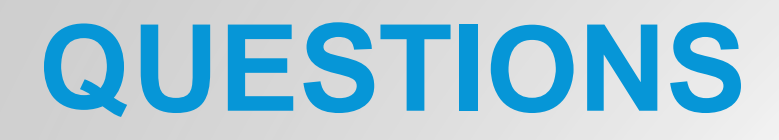

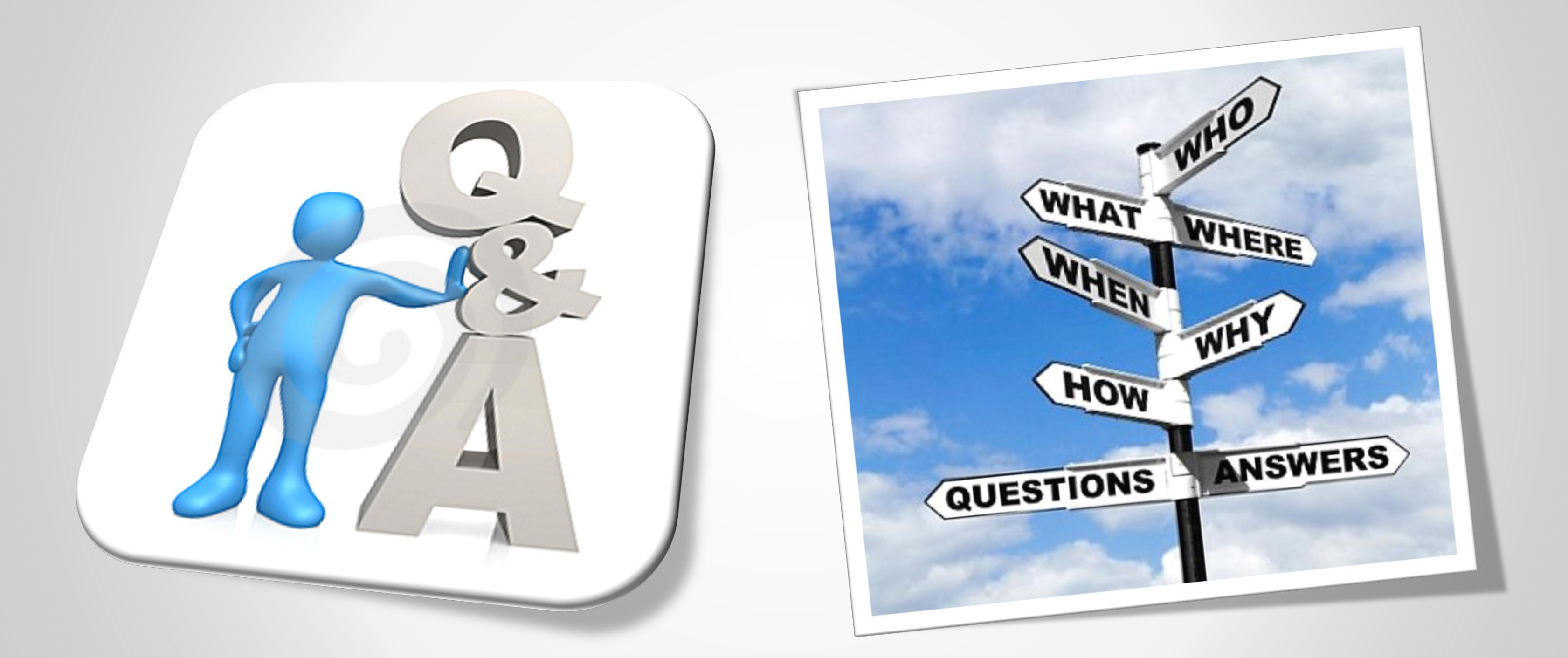

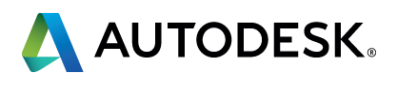

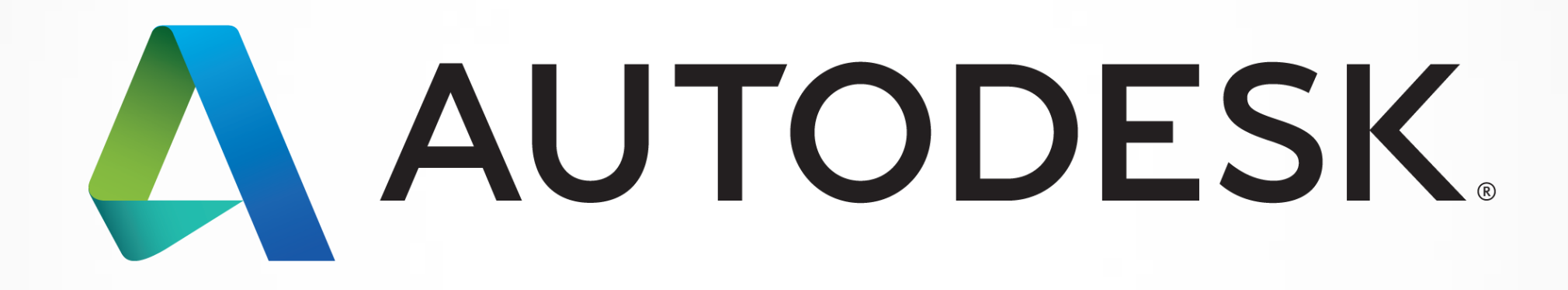

Autodesk is a registered trademark of Autodesk, Inc., and/or its subsidiaries and/or affiliates in the USA and/or affiliates in the USA and/or other countries. All other brand names, product names, or trademarks belong to in this document. © 2013 Autodesk, Inc. All rights reserved.

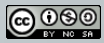